# C RLDatix

# - Using the Homepage -

FOR RISKMAN VERSION 2209

Last reviewed September 2022

# **CONTENTS**

| What is the Homepage?                                                  |
|------------------------------------------------------------------------|
| Examples                                                               |
| Detailed Overview5                                                     |
| Homepage Layout5                                                       |
| Widgets5                                                               |
| InfoCentre Widgets5                                                    |
| Shortcuts6                                                             |
| Drafts6                                                                |
| Using the homepage7                                                    |
| Interacting with the things on your homepage7                          |
| Using shortcuts to pre-fill new forms9                                 |
| Saving partially completed forms as Drafts and completing them later10 |

# WHAT IS THE HOMEPAGE?

The Homepage contains links to all the functions you have permission to access, arranged into panels, which we call Widgets. It also contains Shortcuts and Drafts, which we'll explain in more detail in this guide.

Though the homepage has a "default" setup, every user can configure it in a way that's meaningful for them.

#### → How to access the homepage

After logging into RiskMan, many users may automatically be directed to the homepage. Also, at

any point, users can return to their homepage by clicking the **homepage** icon in the RiskMan menu bar.

# **EXAMPLES**

How the homepage will look depends on your RiskMan user permission level.

Default users might see something like this:

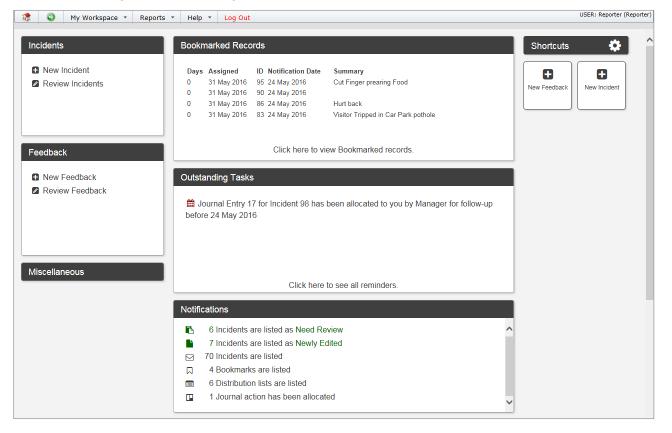

#### Using the Homepage

Line Managers/Supervisors will see an extended version of the homepage:

| 🎊 🥥 My Workspace 👻                                         | Management * Reports * Help * Log Out                                                                                                    | USER: Supervisor (su                                                                                                    | apervis |
|------------------------------------------------------------|----------------------------------------------------------------------------------------------------|----------------------------------------------------------------------------------------------------|---------|
| Feedback  • New Feedback  • Review Feedback  Miscellaneous | Notifications         ●       9 Incidents are listed as Need Review         ≥       24 Incidents are listed as Newly Edited         ●       17 Incidents are listed as Newly Edited         ⊃       70 Incidents are listed         □       5 Bookmarks are listed         ■       9 Distribution lists are listed         ■       1 Journal action has been allocated | Bookmarked Records       Shortcuts         Days Assigned       Notification Date Summary         0       31 May 2016 24 May 2016         0       31 May 2016 24 May 2016         0       31 May 2016 24 May 2016         0       31 May 2016 24 May 2016         0       31 May 2016 14 May 2016         0       31 May 2016 14 May 2016         14       17 May 2016 17 May 2016         Click here to view Bookmarked records. |         |
|                                                            | Outstanding Tasks<br>Incidents<br>New Incident<br>Review Incidents                                                                                                    | Constanting yournals r AlbCated                                                                                                    |         |

Higher level users & administrators may see something more like this:

| 🎊 🥹 My Workspace 👻 M                                                                                 | anagement * Administration * Reports * Help * Log Out                                                               | USER: System Manager (I                                                                                                    |
|----------------------------------------------------------------------------------------------------|----------------------------------------------------------------------------------------------------|----------------------------------------------------------------------------------------------------|
| Bookmarked Records<br>Miscellaneous<br>Reminders & Alerts<br>C Edit My Manager                       | Administration  C New Organisational Structure  Grganisational Structure Register Global Settings  Alert Management | Notifications     Shortcuts       24 Incidents are listed as New     16 Incidents are listed as Newly Edited       70 Incidents are listed     Rew Feedback       1 Bookmark is listed     Image: Shortcut state |
|                                                                                                    | List & Code Maintenance     C     Document Library  Incidents                                                       | 1 Action has been allocated     2 Journal actions have been allocated     New Group Outstanding Tasks                                                                                                    |
| Managing Risks  Managing Risks                                                                       | <ul> <li>New Incident</li> <li>Review Incidents</li> </ul>                                                          | New Grganisational Struct                                                                                                    |
| <ul> <li>Review Risks</li> <li>Risk Register</li> <li>Risk Reports</li> <li>Risk Heat Map</li> </ul> | I Incident Inbox<br>I Posted Incidents                                                                              |                                                                                                    |
|                                                                                                    | Feedback                                                                                                    |                                                                                                    |
|                                                                                                    | G New Feedback<br>Ø Review Feedback<br>≡ Feedback hoox<br>Posted Feedback                                           |                                                                                                    |
|                                                                                                    | Case Management                                                                                                    |                                                                                                    |

# **DETAILED OVERVIEW**

# Homepage Layout

The Homepage is divided into two sections: Shortcuts and Widgets. The width and number of columns (including the shortcuts) varies automatically depending on the width of your browser window.

The Homepage supports customisation by the user, such as positioning, height, or visibility. The shortcuts can also be repositioned. All customisation is retained between user's sessions.

# Widgets

Widgets are independent areas of the homepage that can be customised by expanding, collapsing, resizing, or moving around the screen. There are several types of Widgets. A user's assigned Template(s) will determine which Widgets are available to that user.

Broadly speaking, there are two types of widgets:

- Widgets that represent the functionality a user can access via the RiskMan menu
- Widgets that contain useful information specifically for the user

# **InfoCentre Widgets**

Widget created using InfoCentre technology can be displayed on the homepage (charts for example). Only users with permission to manage the homepage can add or remove these widgets.

The example to the right shows a chart, in this case a gauge, being shown on the homepage.

If you display any InfoCentre charts on your homepage, some might be configured to look at a particular date range. You can change the date range those widgets are reporting on by clicking the **Settings Cog**, and adjusting the date range as required.

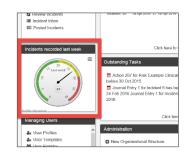

| <b>⊘</b> |               | Settings |
|----------|---------------|----------|
| Currer   | nt date range |          |
| From:    | 01 Apr, 2016  |          |
| To:      | 30 Apr, 2016  |          |

Using the Homepage

# Shortcuts

A Shortcut allows you to create new record with some information already entered. They are designed to save time by eliminating the need to enter data which frequently needs to be recorded by a user.

For example, in a clinical setting, a nurse might frequently need to record falls which occur on a ward they work in. The nurse could create a Shortcut which starts a new incident, and pre-fills that the incident involved a patient, occurred in the relevant ward, was a fall, and so on. The nurse could then complete the rest of the details on the form and submit the incident.

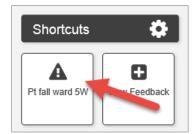

#### ① Note

Shortcuts are a user permission and might not be in use in your system.

# **Drafts**

A draft is a partially completed form that a user intends to submit at a later stage. Drafts might also expire after a certain period has elapsed (depending on your system configuration).

#### O Note

Drafts are a user permission and might not be in use in your system.

# **USING THE HOMEPAGE**

# Interacting with the things on your homepage

Ways that users can interact with Widgets:

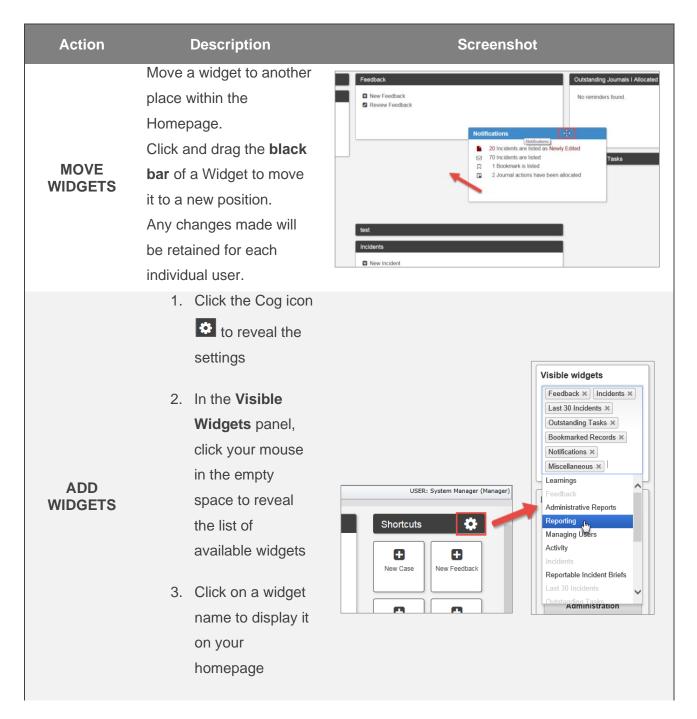

#### Using the Homepage

| REMOVE<br>WIDGETS      | <ol> <li>Click the Cog icon<br/>to reveal the<br/>settings</li> <li>In the Visible<br/>Widgets panel,<br/>find the Widget<br/>tag that is to be<br/>removed</li> <li>Click the icon</li> </ol>                | USER: System Manager (Manager)         Shortcuts         Image: New Case         New Feedback         New Feedback         Notifications ×         Outstanding Tasks ×         Notifications ×         Outstanding Journals 1         Allocated         test ×                   |
|------------------------|----------------------------------------------------------------------------------------------------|----------------------------------------------------------------------------------------------------|
| RESIZE A<br>WIDGET     | To resize a widget, move<br>your mouse cursor to the<br>bottom of the widget until<br>the cursor changes to<br>the double arrows<br>(shown here). Click and<br>drag to set the widget to<br>the desired size. | Incidents                                                                                                    |
| EXPAND AND<br>COLLAPSE | Double click the black<br>heading bar of a widget<br>to collapse and expand<br>it.<br>The state of each widget<br>is remembered.                                                                              | Incidents                                                                                                    |
| PRINT OR<br>DOWNLOAD   | Widgets from the<br>InfoCentre can be<br>printed or saved as a file.<br>Click on the 🗐 icon and<br>you will see the available<br>file formats, and the<br>option to print the widget<br>as it is.             | Incidents recorded last week         Print chart         V       Last week         Download PRG image         Download PRG image         Download PRG image         Download SVG vector image         Z       6         Z       6         V       0         BitMan International |

# Using shortcuts to pre-fill new forms

Once you have identified a need to create a new shortcut, follow these steps to create it.

For this example, we are going to create a shortcut in the Incident register, for common patient falls in a particular ward.

#### Pre-fill all required information

Start a new record in the appropriate register, and enter the details which will be consistent for every record based on this shortcut:

| opeente service             |                        |          |  |
|-----------------------------|------------------------|----------|--|
| Witnesses                   |                        |          |  |
| Was the incident witnessed? | O Yes 💿 No             |          |  |
| What happened?              |                        |          |  |
| Details *                   | Patient found on floor | Abç      |  |
| Add/remove incident type *  | Falls                  | <b>=</b> |  |
|                             |                        |          |  |
| Impact / Outcomes           |                        |          |  |
|                             | Initial Assessment     |          |  |

#### **Create your Shortcut**

Scroll to the bottom of the form, and click the **Create Shortcut** button:

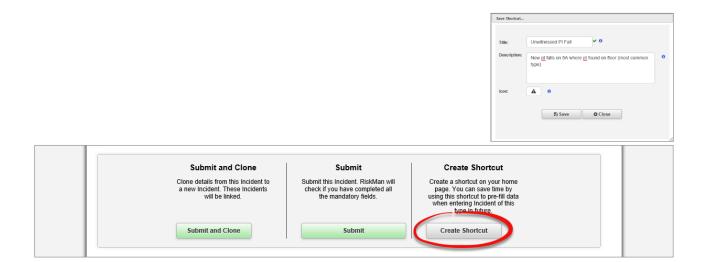

#### **Shortcut Properties**

Title: The name of your shortcut as it will appear on your homepage.

**Description**: The description you type here will be displayed as a tooltip when you hover your mouse over the shortcut on the homepage.

Icon: Choose an icon for this shortcut.

#### Choose what to do next

Once you have created your shortcut, you will be taken back to (in this case) the incident entry form. This allows you to the chance to fill out an entire incident form, if that is what you intended to do before creating your shortcut.

| Incidents        | Outstanding Tasks  | Shortcuts 🔅               |
|------------------|--------------------|---------------------------|
| New Incident     | Bookmarked Records |                           |
| Review Incidents | Last 30 Incidents  | New Feedback New Incident |
| Miscellaneous    | Notifications      |                           |
| Feedback         | Learnings          | Unwitnessed Pt<br>Fail    |
| New Feedback     | Learnings Register |                           |
| Review Feedback  |                    |                           |
|                  |                    |                           |

If you only wanted to create your shortcut, you could navigate back to the homepage.

#### Updating the pre-filled content of your shortcut

If you want to update which information is pre-filled when you start a new record based on a shortcut, simply click the shortcut on your homepage.

Make any modifications you want to the form. When you navigate to the bottom of the page, you will see a button labelled **Update Shortcut:** 

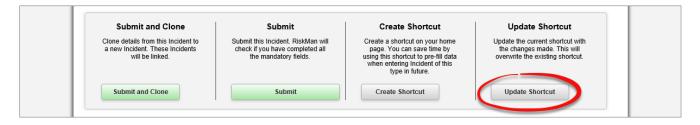

When you click the button, you will be presented with Shortcut Properties dialogue. Make any changes if required, and click the **Save** button.

# Saving partially completed forms as Drafts and completing them later

If you have not completed all the mandatory fields on a form, and you need to leave your computer, you can save your progress as a **Draft**.

#### ① Note

Depending on the configuration of your system, drafts might expire after a predetermined length of time, e.g. 14 days.

#### To save the current form as a Draft

Scroll to the bottom of the form and click the **Submit** button:

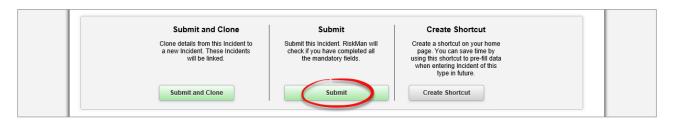

RiskMan will check to see if you have completed all the mandatory fields on the form. If you haven't completed all the fields, RiskMan will give you option of saving your progress as a **Draft**, or returning to the form to complete the remaining mandatory fields.

#### **Draft Properties**

**Title**: The name of your draft as it will appear on your homepage.

**Description**: The description you type here will be displayed as a tooltip when you hover your mouse over the draft on the homepage.

Icon: Choose an icon for this draft.

| Save Draft   |                                                                    |
|--------------|--------------------------------------------------------------------|
| Title:       | anual handling injury Apr 16                                       |
| Description: | Incident where I hurt my back trying to pick up a computer monitor |
| lcon:        | <b>a</b> 0                                                         |
|              | Save Close                                                         |
|              |                                                                    |

Once you save your draft, you will be returned to your homepage. Your draft is accessible from the shortcuts area:

| 🔅 📀 My Workspace 🔻 Mana                                                                              | agement * Help * Log Out | USER: Default, Mary (default)       |
|----------------------------------------------------------------------------------------------------|--------------------------|-------------------------------------|
| Incidents                                                                                            | Outstanding Tasks        | Shortcuts 🔅                         |
| <ul> <li>New Incident</li> <li>Review Incidents</li> </ul>                                           | Bookmarked Records       |                                     |
| Review incidents                                                                                     | Notifications            | Manual<br>handling injury<br>Ap     |
| Reporting                                                                                            | Learnings                |                                     |
| ∠ My Data Reports Infocentre                                                                         | Miscellaneous            | New Incident Unwitnessed Pt<br>Fall |
| <ul> <li>Indicators</li> <li>Incident Reports</li> <li>Analyser</li> <li>Feedback Reports</li> </ul> | Last 30 Incidents        |                                     |

Drafts are differentiated from Shortcuts by a "DRAFTS" banner in the top left corner of the widget:

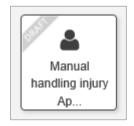

#### If you want to delete a Shortcut or a Draft

On your homepage, when your mouse cursor is over a Shortcut or Draft, you will see an **X** in the top right corner. Click the **X** to delete it. You will be asked to confirm that you want to delete it, as this action cannot be undone.

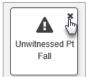

#### If you want to restore the widgets on your page to their default heights

Click the **Settings Cog** , and in the **Miscellaneous** section, click the **Default Widget Heights** button.

# The Homepage without Shortcuts or Drafts

The Shortcuts menu will not display unless there are Shortcuts to display. The cog (settings icon) will be stand alone. This allows for more spacing withing the Homepage for visible Widgets displayed.

| Administration • Analysis • Help • Log Out                                                  |                                     |
|---------------------------------------------------------------------------------------------|-------------------------------------|
| Outstanding Tasks                                                                           | Notifications                       |
| Journal Entry 29 for Feedback Item 158 has been allocated to you by barb for follow-up      | Recent Incidents                    |
| Action 248 for Risk Staff Fatigue has been allocated to you for follow-up before 3 Sep 2012 | By Severity                         |
|                                                                                             | Incident involved                   |
| Click here to see all reminders.                                                            | Eucalyptus Lodge: 1                 |
| Bookmarked Records                                                                          |                                     |
|                                                                                             | Acacia Private:30                   |
|                                                                                             | RiskMan International               |
|                                                                                             | Single Series Chart (RLDatix Theme) |